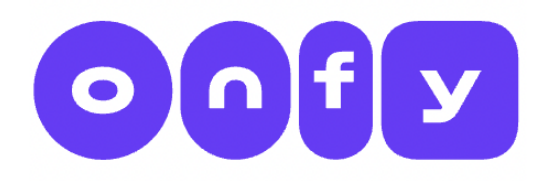

Version 1.0 (12.09.2022)

## Onfy und Mauve Integration

Mauve® System3 ist ein Warenwirtschaftssystem zur Abwicklung von Versandhandelsaufträgen. Die Integration von Onfy ins Shopsystem Mauve erfolgt in zwei wesentlichen Schritten:

- 1. Einrichten von Benutzerrechten und
- 2. Anlegen einer Warengruppe in Mauve.

Beides kann man mit wenigen Klicks und ganz ohne Programmieren erledigen.

Läuft Ihr Shop nicht auf Mauve? Kein Problem! Dann schauen Sie sich unsere [Dokumentation](https://onfy.de/documents/integration-onfy-api.pdf) für die direkte Integration mit der Onfy-API an.

## 1. Einrichten von Benutzerrechten

Um einen Zugang zur Mauve-API für Onfy zu ermöglichen, muss man ein neues Benutzerkonto in Mauve erstellen. Notwendige Benutzerrechte:

- Einlesen von Produktpreisen und -beständen;
- Anlegen von Bestellungen.

Wichtig! Onfy braucht keine Benutzerrechte, die es erlauben, auf Kundendaten zuzugreifen.

Wir empfehlen die entsprechenden Benutzerrechte über den [Mauve-Support](https://handbuch.mauve.de/Support) zu beantragen. Sobald Usernamen und Passwort eingerichtet sind, senden Sie uns bitte die Daten an [partner@onfy.de](mailto:partner@onfy.de).

## 2. Anlegen einer Warengruppe in Mauve

**Wozu ist eine separate Warengruppe für Onfy nützlich?**

- Man kann eindeutig bestimmen, welche Produkte zu Onfy exportiert werden sollen.
- Es besteht die Möglichkeit, Preise und Bestand unabhängig und nur für Onfy festzulegen.
- Die Datenaktualisierung auf Onfy erfolgt viel schneller und regelmäßiger, weil nur die begrenzte Anzahl von Produkten in einer bestimmten Kategorie überprüft werden.

1. Gehen Sie auf den Hauptbildschirm von Mauve und klicken Sie im Menüpunkt "Artikel" auf "Warengruppenzuordnung".

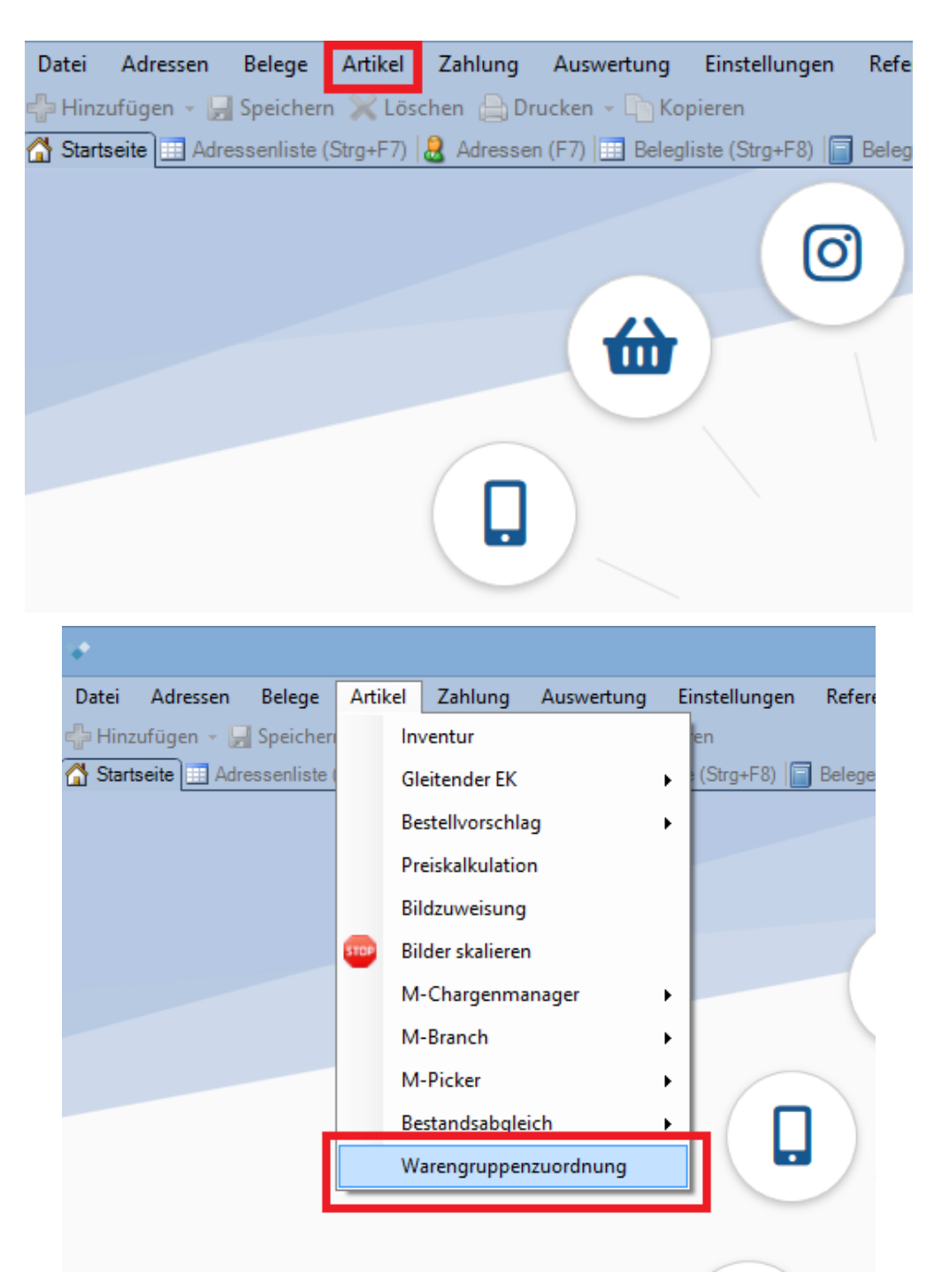

2. Im geöffneten Dialogfenster klicken Sie auf "Hinzufügen".

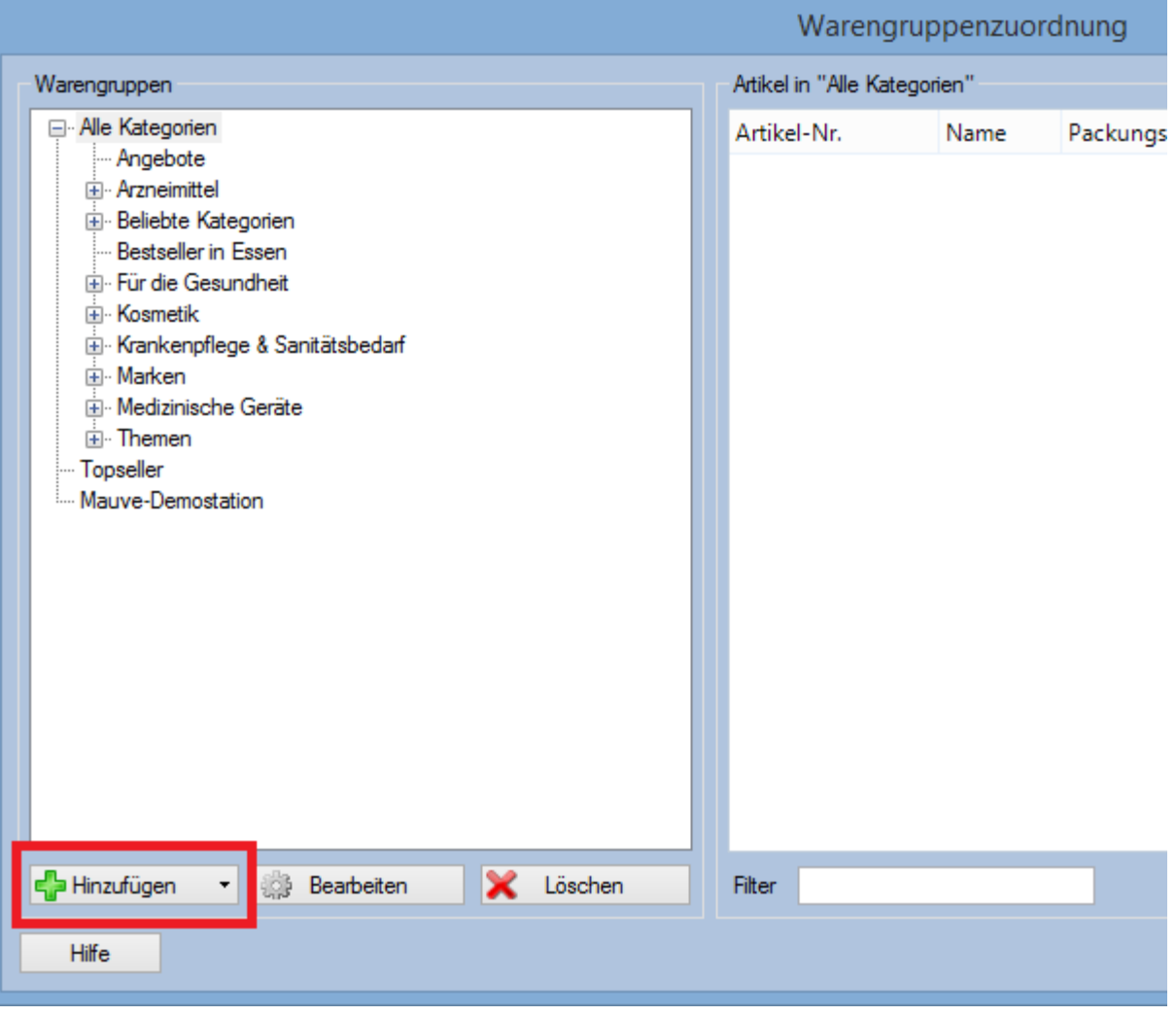

3. Geben Sie den Namen für die Gruppe ein. Beispiel: "Onfy". Speichern Sie die neue Warengruppe.

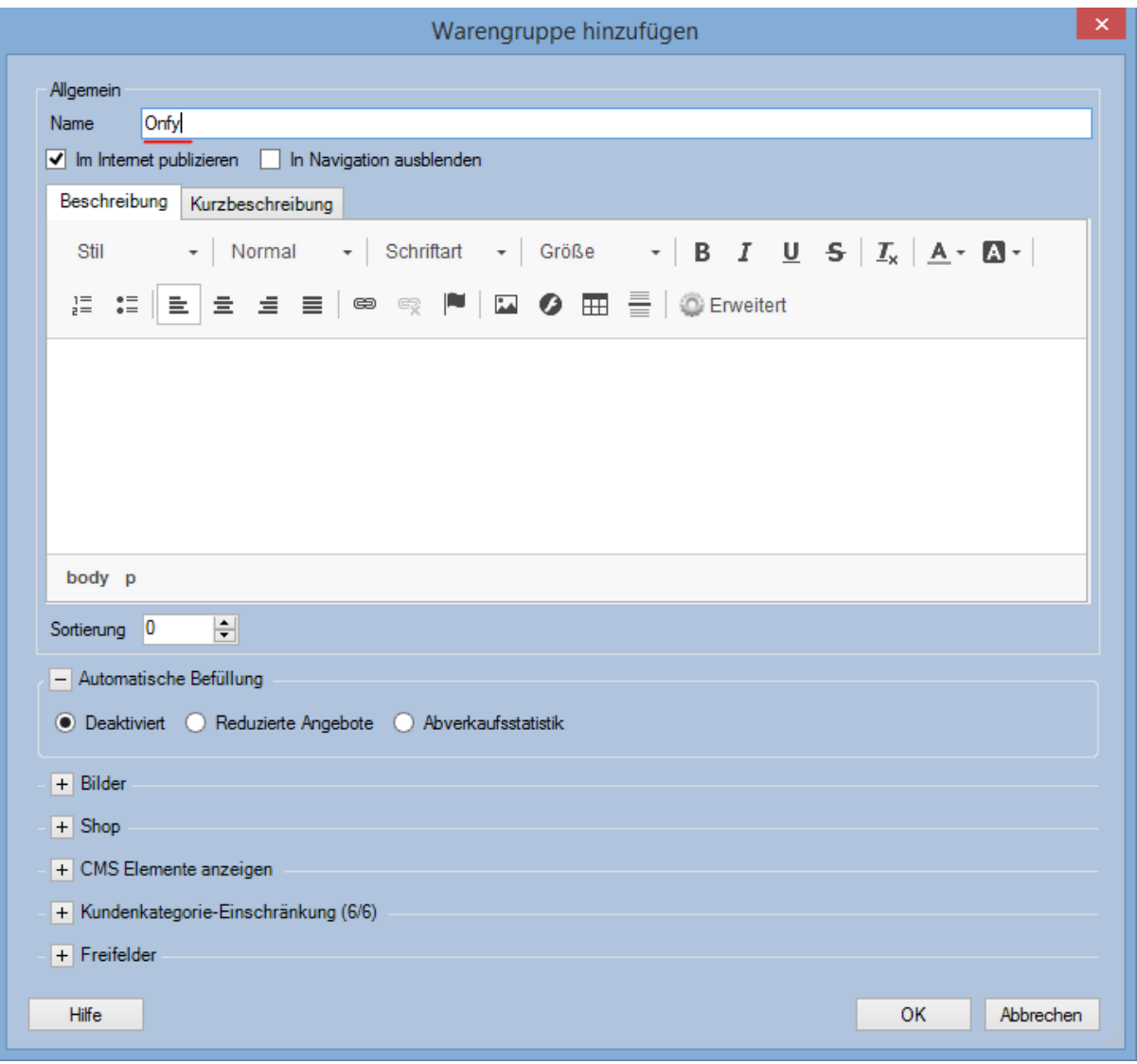

4. Um die Waren der neuen Gruppe zuzuordnen, klicken Sie auf "Artikelliste" oder geben Sie "Strg + F11" mittels Tastenkombination ein. Es wird eine Suchmaske für Artikel geöffnet.

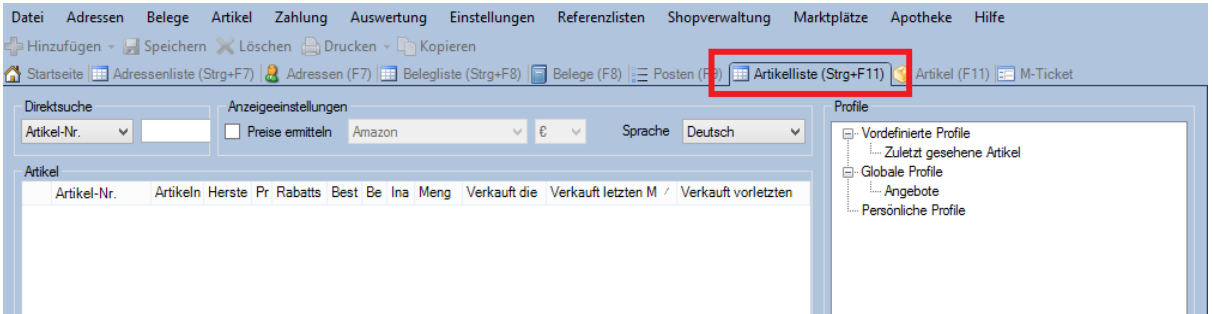

5. Filtern Sie die Artikel aus, die Sie der "Onfy"- Warengruppe zuordnen möchten. Wenn Sie alle Produkte zu Onfy exportieren möchten, dann wählen Sie "Alle Kategorien" im Menüpunkt "Warengruppe" aus und klicken Sie auf "Untergeordnete Warengruppen einbeziehen" und dann "Anwenden". Als Resultat werden alle gefundenen Artikel angezeigt.

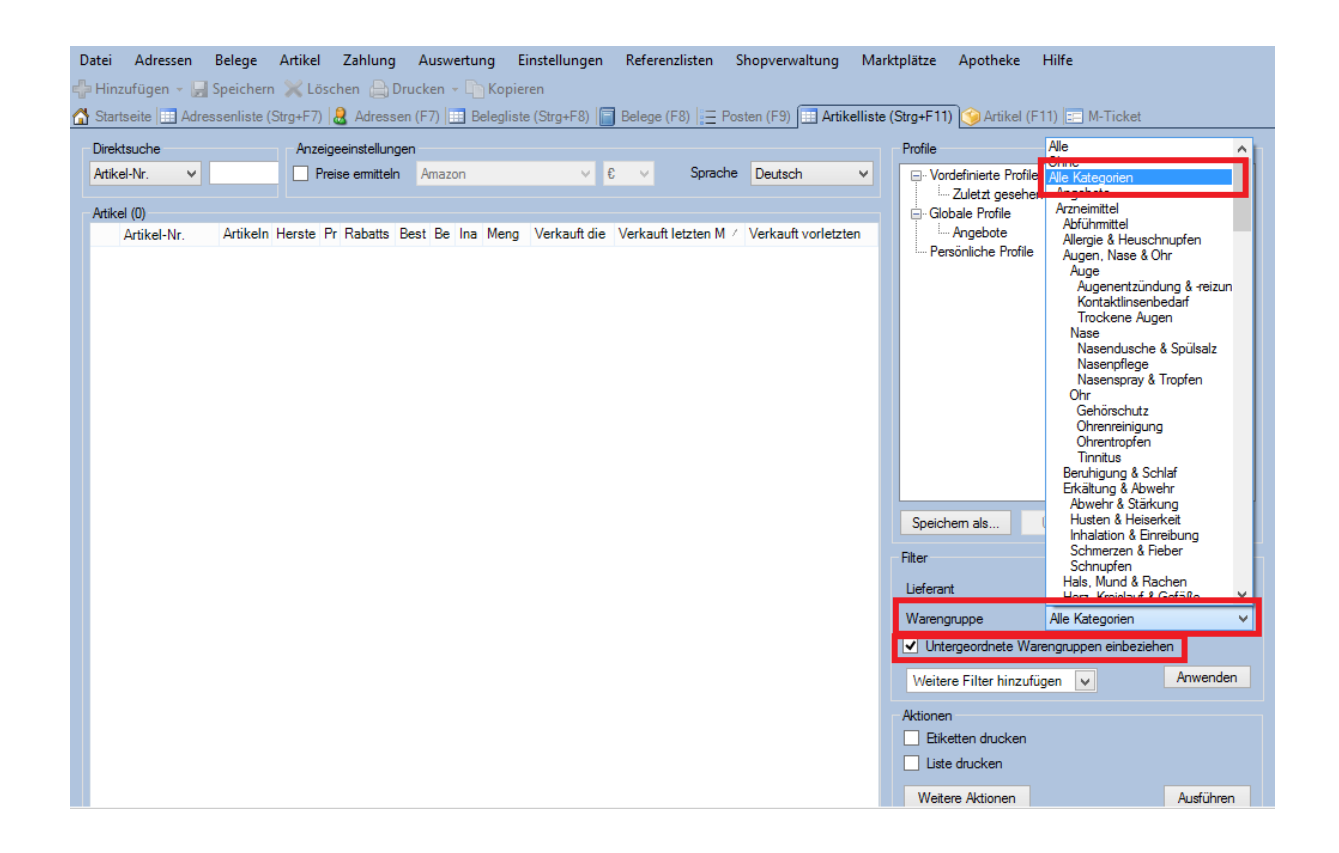

6. Um alle angezeigten Artikel auszuwählen, klicken Sie auf "Weitere Aktionen" und danach auf "Ja".

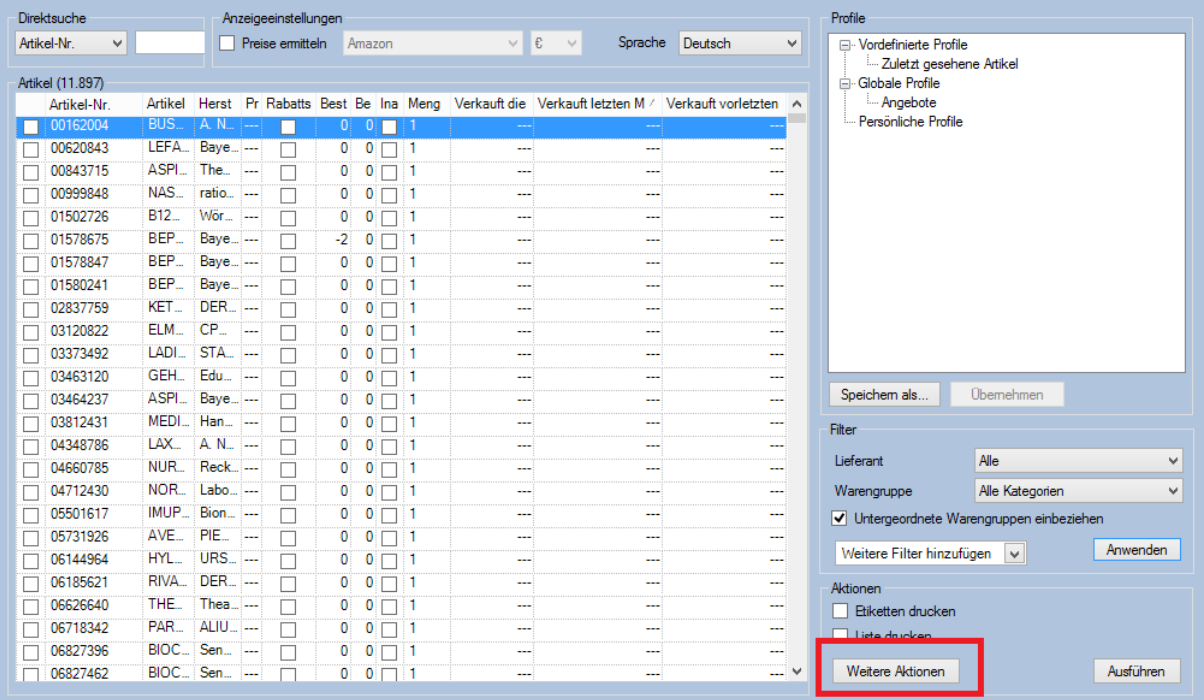

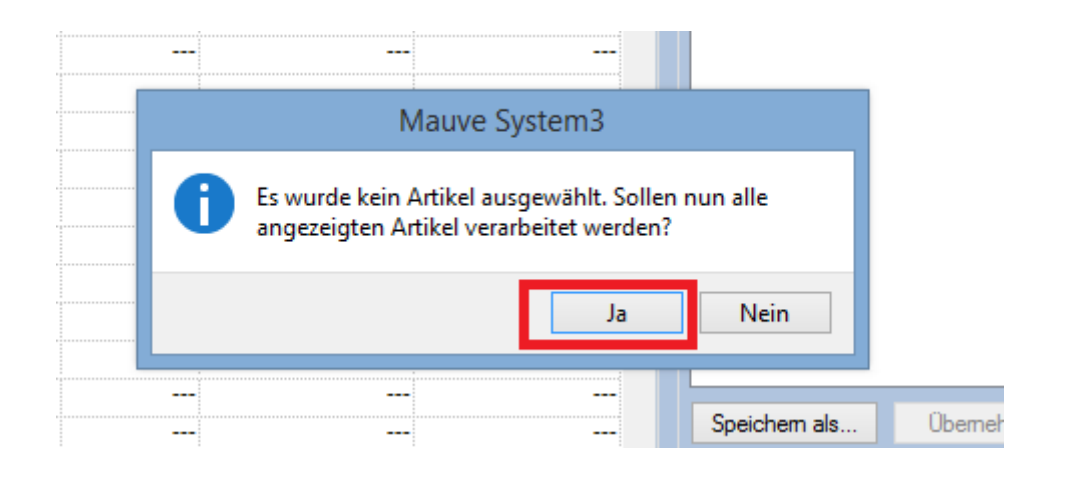

7. Im geöffneten Dialogfenster wählen Sie den Punkt "Warengruppenzuordnung ändern", und anschließend im Menü "Warengruppe" wählen Sie die neue Kategorie "Onfy". Klicken Sie anschließend "OK", um die Zuordnung zu der neuen Gruppe zu starten.

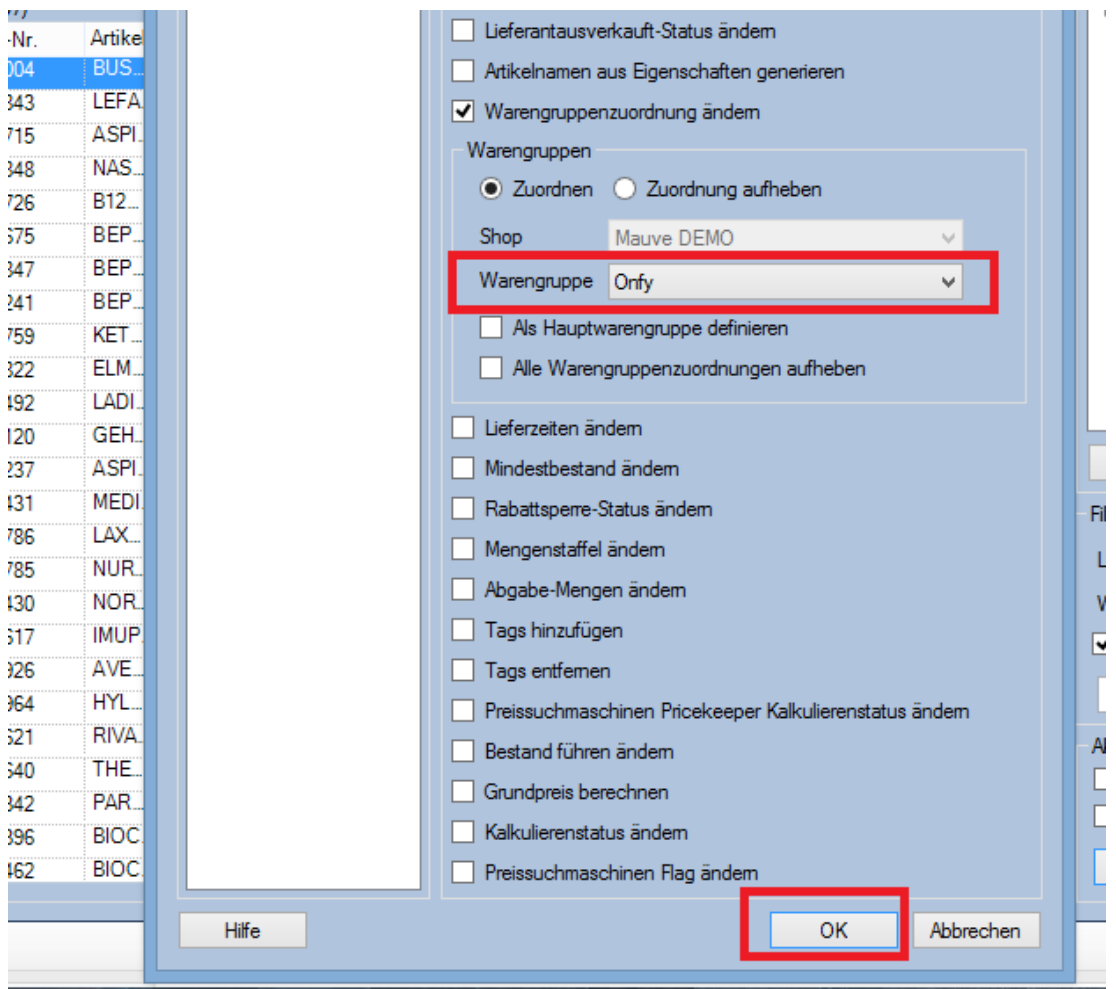

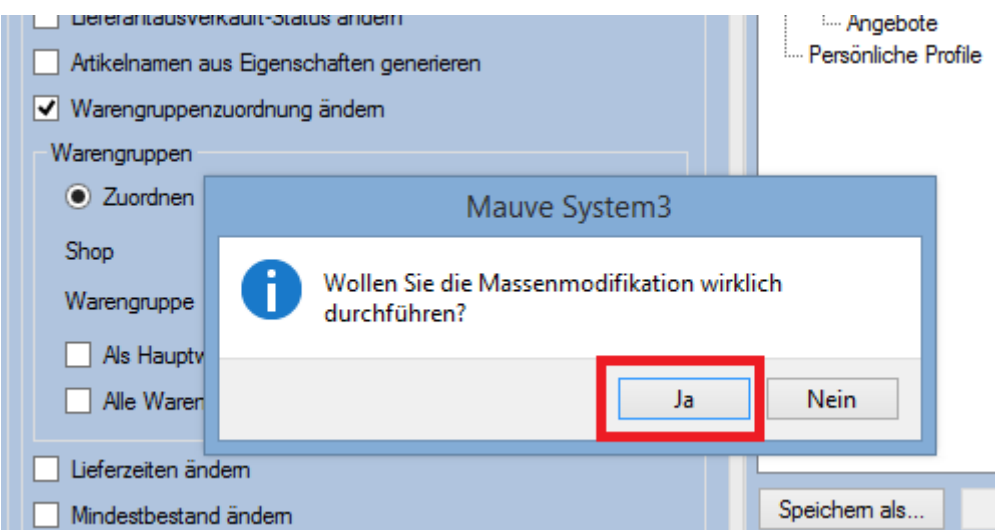

8. Fertig! Die Zuordnung kann einige Minuten dauern.

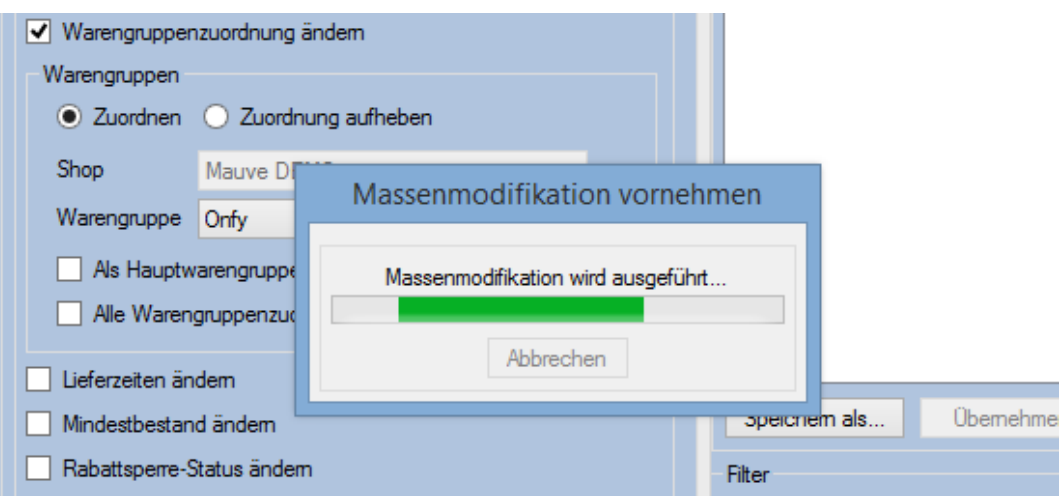